# **NACA website – a guide to member services**

# **Welcome to our Online Community**

The NACA website has many new services that can help you to find information, automatically track issues, publish your own news and network with your colleagues all over the world. Our goal is to establish an 'Online Community' where you can discuss issues and share information with your colleagues working in other countries. This guide shows how to use the new services to collaborate with your colleagues online.

Most of the new services require you to **register as a member** of the website community. Please join us (its free) and help us to become an organization without boundaries.

# **How to register as a member (its free)**

Registration is a two-step process:

- 1. Submit a registration form: Click on the '**Register now!**' link in the top of the left column of the NACA home page, or visit http://www.enaca.org/register.php. Please fill in the form and press the '**submit**' button. You must provide a valid email address and agree to our disclaimer.
- 2. Activate your account: A "confirmation" email will be sent to the email address in your registration form. You must open the email and click on the link it contains to activate your account (this is a security requirement).

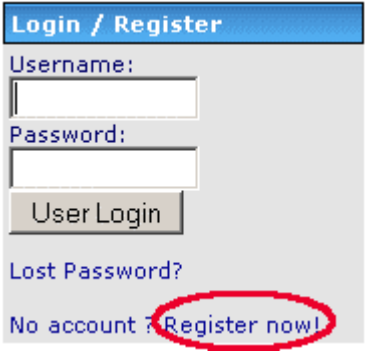

Now that your account has been activated you can '**login**' to the website and use all the free member services.

# **Member services**

You must register as a member of the website and login in order to use most of the interactive features.

# **Your personal website account**

Members receive a personal website account. This is managed through the '**User Menu**' that appears once you login.

Your account allows you to personalize the website. You can:

- Set up '**notifications**' to help you track issues of interest;
- Send **personal messages** to other members
- Keep track of your posts and submissions to the website
- Create a **personal profile** with your business or research interests and contact details, which will appear in the Member Directory.

It's worth taking a few minutes to customize your account. Instructions are below.

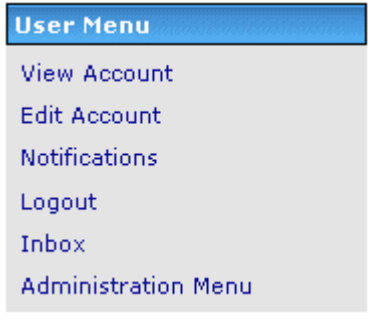

## **Your personal profile – viewing and editing your account**

A personal profile is created when you register. Select '**View Account**' in the User Menu to see your details. At first there is not much information in it (just the details you submitted in your registration form). You can add more information about yourself such as your location, occupation or research interests by pressing the '**Edit Profile**' button in your profile or the '**Edit Account**' link in the User Menu. Filling in your details will help people with similar interests to find you in the Member Directory.

## *Uploading your photograph*

The 'Avatar' button can be used to upload a small picture of yourself (or anything really) that will automatically appear in your posts in the discussion forum. People like to 'see' who they are talking to ! The picture cannot be larger than 100 pixels in width or height, and must be less than 10 KB in file size.

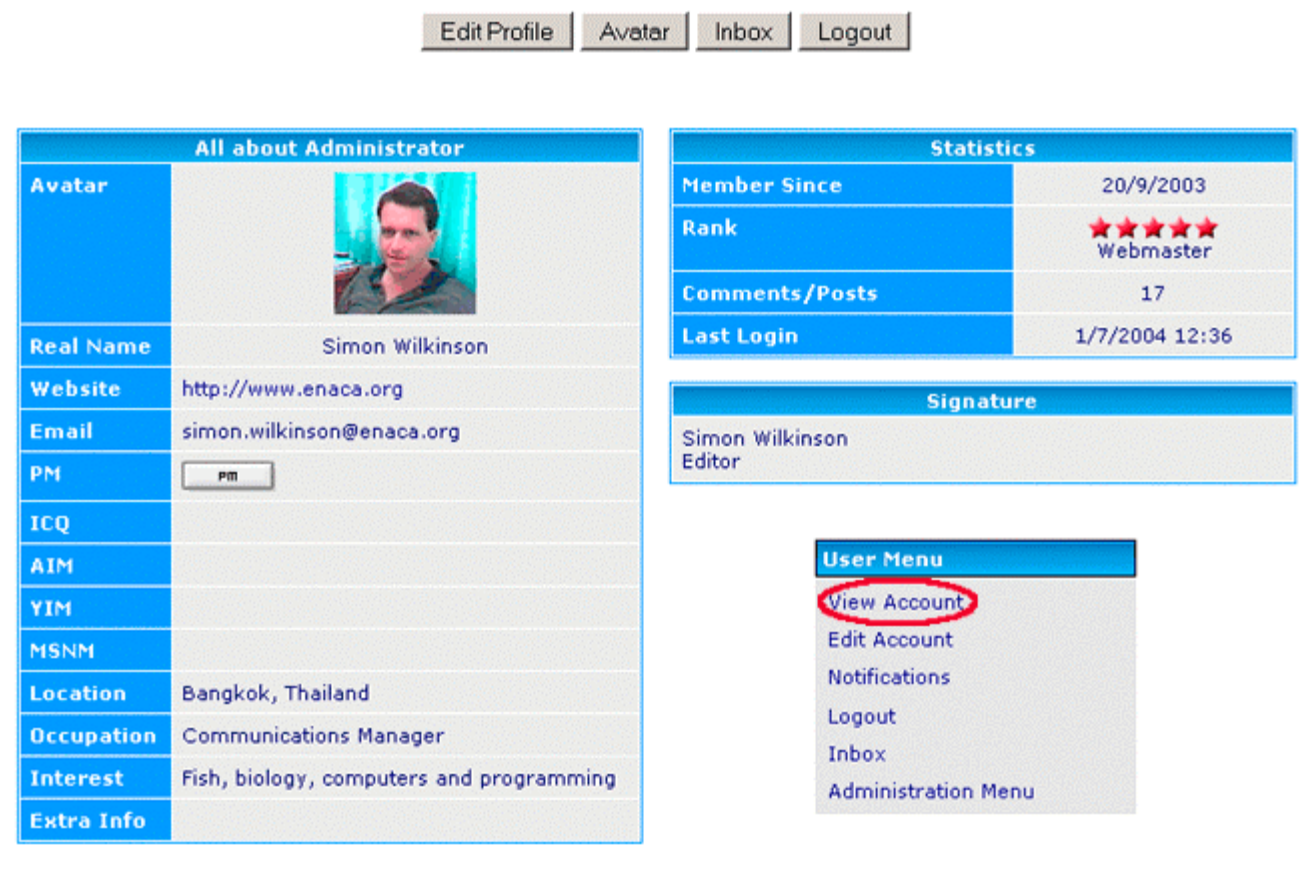

#### **Background documents**

 $\sum$  Training Track your past posts in the website  $(16/12/200321:10:44)$ Contact  $(16/12/200320:34:19)$ Executive Summary, Aquamarkets 2003  $(24/11/20032:33:24)$ Statement of the Government of Thailand  $(24/11/20032:32:00)$ Speech by Khun Sima Morakul, Aquamarkets 2003  $(24/11/20032:30:44)$ Show All

# **Personal messaging**

Members of the website can contact one another via a built-in personal messaging system. It's quite similar to email but only runs within the website. New messages are highlighted in your '**Inbox**' link in the User Menu – click on the link to view your messages. You must be logged in to use this feature.

 $F_{\text{max}}$  You can send a personal message to a member using the '**PM**' button. This button appears in everyone's Personal Profile, which is available by clicking on their Username in a forum post or by searching within the Member Directory.

# **User Menu View Account Edit Account Notifications** Logout Inbox  $(1)$ Administration Menu

# **Notification system – automatic issue tracking !**

Want to keep up to date on particular issues ? You can 'subscribe' to categories that interest you in different parts of the website. When new information is added you will automatically be sent an email to let you know, with a link to open the page. This makes it easy for you to track issues of interest without having to visit the website constantly. You can, for example, subscribe to the Publications page so that you will be alerted every time a new free publication becomes available. You can also subscribe to a sub-category in many places, for example 'Shrimp Publications'.

## *Subscribing to a category*

You can subscribe to a category (or 'page') wherever you see the '**Notification Options**' box at the bottom of the page. Select the option you want and press '**update now**' to add this page to your notification list. You can also unsubscribe by deselecting an option.

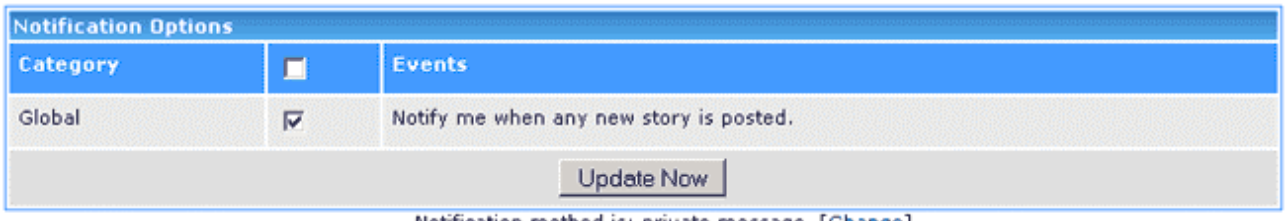

#### Notification method is: private message [Change]

## *Managing your notifications*

You can manage your subscriptions through the '**Notifications**' link in the User Menu. This displays a list of all your currently active notifications. You can delete them from here. By default, your notification preference has been set as '**email**'. However, you can choose to be notified by Personal Message if you prefer. Change your preference by clicking on the **[Change]** link underneath the Notifications Options box or by editing your Personal Profile as described above.

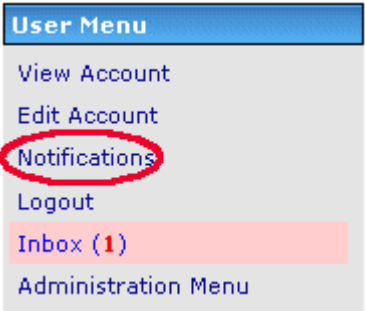

# **Posting comments – have your say !**

Members can post comments about nearly anything on the NACA website – for example you can comment on news stories, publications, magazine articles. **We encourage you to do so** – please feel free to have your say! Other members can reply so it is possible for the Community to debate a story or post reviews of a publication. Look for a "**Comments ?**" link or button at the bottom of each story, publication or link. This will open a submission form.

## **Discussion forums**

The discussion forums are the heart of our Online Community. Here you can 'post' questions and seek the advice of your colleagues from all over Asia! Our members are a mix of farmers, scientists and government people - they have experience in many different fields. If you have a problem with your farm or a question about aquaculture this is a good place to ask ! Your question will also be shown on the home page where other visitors to the site can see it, so there is a good chance you will get some expert advice.

The main idea of the forums is that members can share experience and help each other solve their farming problems. Please answer other people's questions where you can - our members share their experience for mutual gain.

Please note that **you must login** to post a new message or comment. A typical 'thread' of discussion is shown below. The main controls are as follows:

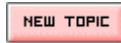

Click on this button to ask a **new** question in a forum – this starts a new topic or '**thread**' of discussion. It opens a form that you can use to submit your question (also called a '**post**')

**NEW TOPIC** 

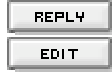

Use this button to post a reply to someone else's question or comment Use the edit button to change your post if you make a mistake or want to fix the formatting.

Network of Aquaculture Centres in Asia-Pacific Forum Index

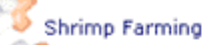

## Control for mollusc population explosion

 $\sim$  100  $\sim$ and Line

| Threaded   Newest First                                                        | Previous Topic   Next Topic   Bottom                                                                                                    |
|--------------------------------------------------------------------------------|----------------------------------------------------------------------------------------------------|
| <b>Poster</b>                                                                  | <b>Thread</b>                                                                                                    |
| udayak                                                                         | Posted on: 15/6/2004 17:58                                                                                                    |
| <b>New Member</b><br>÷<br>Joined: 18/5/2004<br>From: COCHIN, INDIA<br>Posts: 4 | <b>Control for mollusc population explosion</b><br>In shrimp ponds, we experience dense population of small molluscs (may be cerethidia) coming up<br>with in 30 days of shrimp culture in salinities of 30 to 35ppt. Can some one suggest the means to<br>control them other than hand removal? DO they cause diseases? What other bad effects are<br>caused by these?                                                                                                    |
|                                                                                | <b>REPLY</b>                                                                                                    |
| Crushdepth                                                                     | Posted on: 19/6/2004 9:51                                                                                                    |
| <b>New Member</b><br>w<br>Joined: 29/4/2004<br>From:<br>Posts: 5<br>Online     | <b>Re: Control for mollusc population explosion</b><br>I'm not aware of any shrimp disease issues associated with molluscs. However, if molluscs are<br>getting into your ponds then crustaceans probably are too - and that could be a problem.<br>Do you have a reservoir pond on your farm ? If so you could pre-treat the water prior to filling<br>your growout ponds to eliminate molluscs and other unwanted pests. Also, thouroughly drying out<br>your pond between cropping cycles will help keep populations down.<br>Crushdepth |
|                                                                                | <b>REPLY</b><br><b>EDIT</b>                                                                                                    |

You are free to use the discussion forums in any way that you like – they are there for your use. The only restrictions are that we do not allow discussion on religion or politics and we do not permit advertisements or offensive materials. We also expect members to be polite and respectful at all times – debate is welcome but personal attacks and 'flaming' is not.

You may also subscribe to a discussion thread or an entire forum that interests you using the notification system as described above.

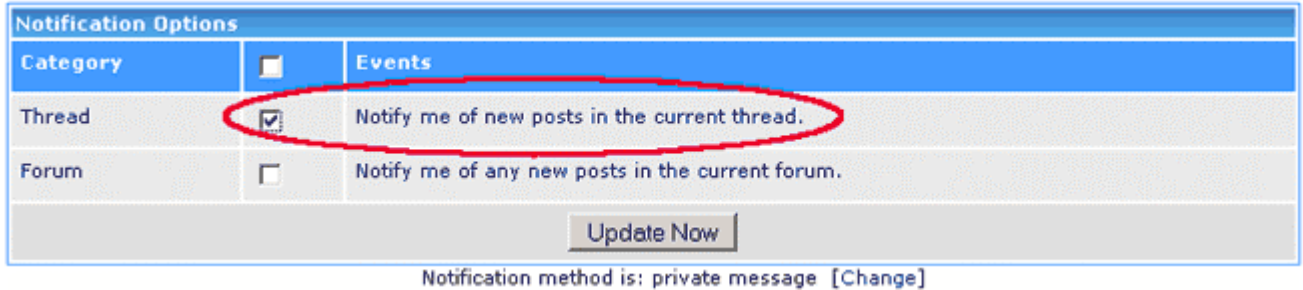

The figure below shows the submission form used to submit a post or reply in the forums. All you need to do is to type in the title and body of your post. There are also few buttons that you can use to format your text if you want to (this is **not** necessary).

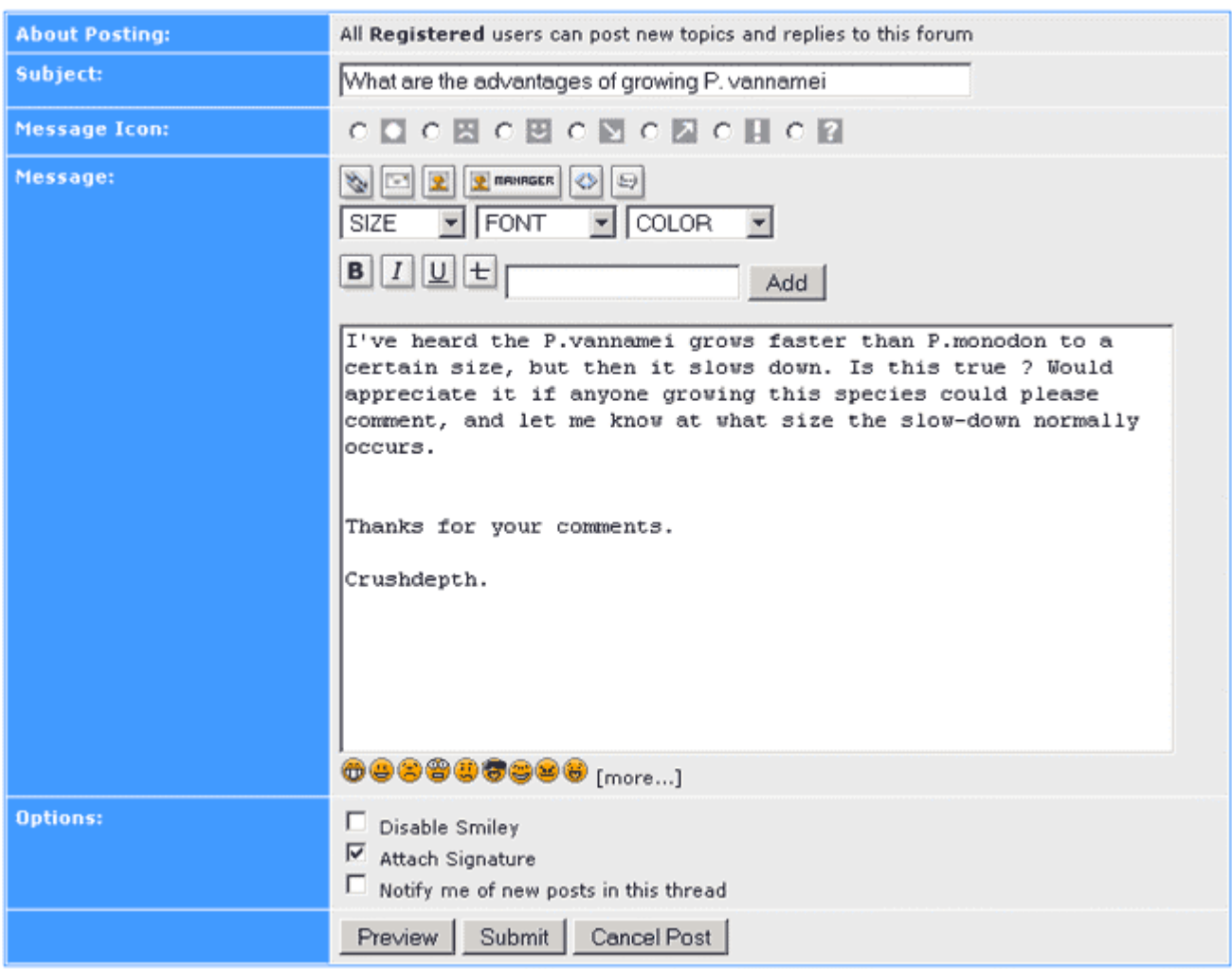

To use the formatting controls (again we stress it is **not** required) you i) type the text you want formatted into the blank box next to the 'Add' button, ii) press the appropriate formatting buttons until the preview text appears as desired and iii) press the '**Add**' button. The text will be inserted into the message box wrapped in some formatting codes. You might need to reposition it (and the formatting codes) into the right place in your post. If you prefer, you can type the codes in yourself – its often faster. The codes follow a simple start-finish pattern ie. **[code]**your text here**[/code]**..

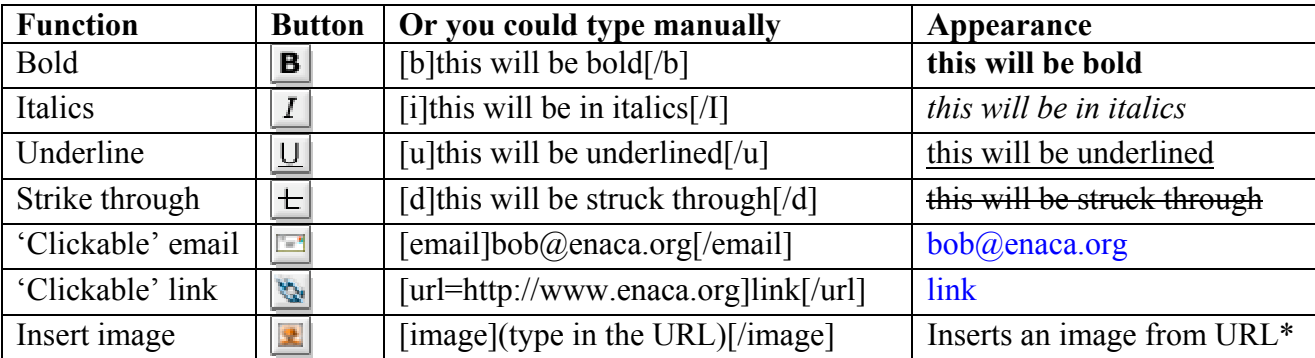

\*Note: The 'insert image' button allows you to insert a picture from *another* website – it is dynamically 'called' from the other site, so you must provide the URL to reach the image.

# **Publishing your own content on the NACA website**

Members can contribute their own news stories, publications and links for the NACA website ! Please share your local news with the network! Whenever you visit one of these sections of the site you will notice new '**submit**' link appear in the main menu.

To submit your own news story, click on the link and a submission form will open. It is very similar to the forum submission form discussed above – the formatting controls are the same. All you have to do is type in the title and body of your story. There is a '**preview**' button available that lets you check the appearance before you send it. When you are happy with your submission, click on the 'submit' button to send it in to our editors.

Contributions to the website are held pending approval by our Editorial team. They are normally published within two working days. Please note that contributions are subject to editorial standards – please read our Guide to Authors before making a submission.

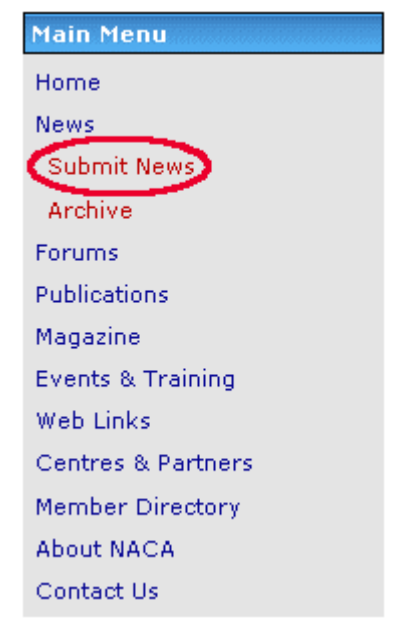

You can download it from http://www.enaca.org/modules/mydownloads/visit.php?cid=83&lid=215

# **Other useful website features**

These features are available to everyone and can be used without logging in.

# **Search tool**

Looking for information on a particular issue ? The search tool is the best way to look for it – it indexes ever news item, publication, link and discussion on the site. The search results are presented by section (ie new stories, publications, links etc) for clarity. If you only want to search within a certain section of the site (say, publications) try the 'Advanced Search'. It works very well, try it !

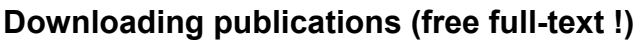

All of our publications are available for free download. They are mostly in PDF format so you need Adobe Acrobat Reader Version 4 or higher to open them. You can download this for free from: http://www.adobe.com/products/acrobat/readstep2.html

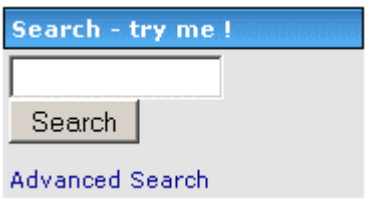

# **Printer-friendly pages**

Want to keep a copy of a news story or magazine article ? Click on these 'printer-friendly page' buttons to reformat the page for your desktop printer.

# **Email to friend**

You can send your friends a link to a story they might be interested in wherever you see these buttons or a 'Tell a Friend' link

# **Email newsletters**

We offer several email newsletters on different subjects. These are good way to keep updated with the latest developments. You control your own subscription. To subscribe:

- 1. Choose a topic
- 2. Enter your email address and
- 3. Click the 'send' button.

You will then automatically receive the email newsletters as they are released. To unsubscribe, follow the same process but choose the 'unsubscribe' option in the drop down box.

# **News services for mobile phones & PDAs**

## *WAP*

You can access the NACA website with your WAP-enabled mobile phone. This service is currently available for the News, Publications and Links pages. Just point your WAP browser to: http://www.enaca.org/wap

# *Personal Digital Assistants*

We also offer a PDA-friendly news page. If you have a Palm or Pocket PC you can set it to automatically download the latest NACA news headlines whenever you synchronise your device – so you can take our news with you ! Add the following page to your Mobile Favourites folder in your PDA's browser with a 'follow links' depth of 1: http://www.enaca.org/modules/avantgo/

# **Voting**

Did you find a publications that you liked ? A website link that you hated ? You can 'rate' nearly every resource on the site. This helps guide other people who visit the site – they can see which items are popular and which are not. Look for links like 'Rate this file' or 'Rate this site' at the bottom of each entry. Please be objective, if everything receives a 1 or a 10, the ratings aren't very useful. And don't rate for your own resource!

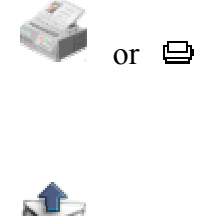

**Tell a Friend** 

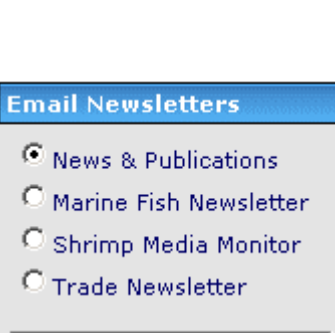

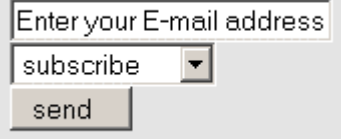